# **Simulazione contratto**

Spesso si ha la necessità di effettuare una simulazione di un costo per un contratto, molto prima di avere un reale contratto da stipulare, per poter avere un'idea dei costi che si dovranno sostenere.

Il documento **Simulazione contratto** serve proprio per soddisfare queste esigenze.

La simulazione si può lanciare senza indicare un percipiente specifico, partendo da un importo lordo percipiente, o da un importo lordo ente e, per simulazioni esclusivamente legate a lavoro autonomo (occasionale od abituale), anche da un netto.

Essendo quindi la simulazione contratto un documento utile solo per effettuare simulazioni di costi che si dovranno sostenere, non è un documento reale con effetti in contabilità e come tale non appartiene ad alcun ciclo gestionale. Per questo motivo è accessibile attraverso il menù Accesso per Tipologie e non Accesso per cicli.

Per creare una nuova Simulazione Contratto è necessario seguire il seguente percorso: **Documenti gestionali --> Accesso per Tipologie** (figura 1) e scegliere nella riga relativa alla Simulazione Contratto '**Crea Nuovo'**

oppure

**Documenti gestionali --> Accesso per Cicli** Altri e scegliere nella riga relativa alla Simulazione Contratto '**Crea Nuovo'**

## v Documenti gestionali

- · Accesso per Tipologie
- · Accesso per Cicli
- > Procedure
- > Configurazione
- > Amministrazione

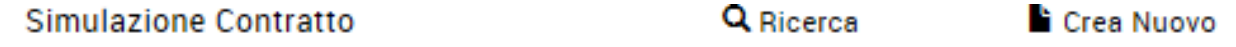

Figura 1

# Dati di testata

Entrati nel documento i primi dati da compilare sono quelli relativi alla testata (figura 2), il dettaglio dei campi viene riportato nella tabella sottostante.

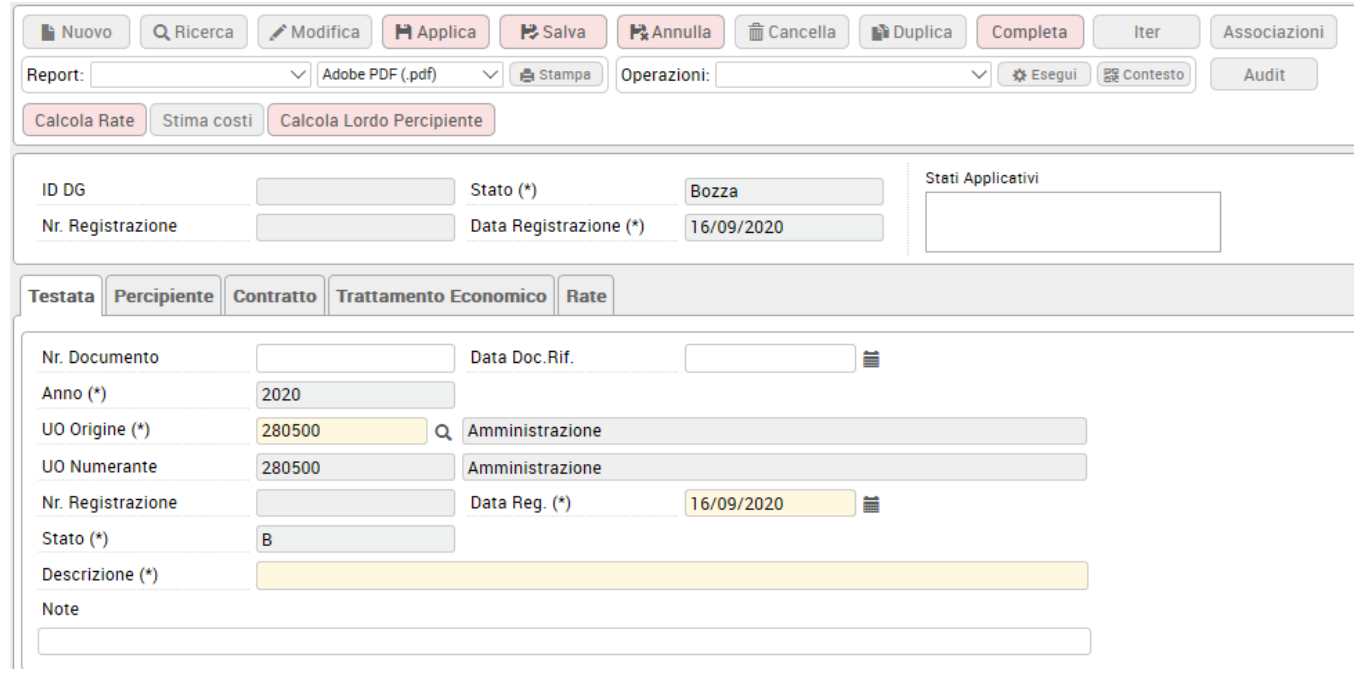

## Figura 2

## **TAB TESTATA**

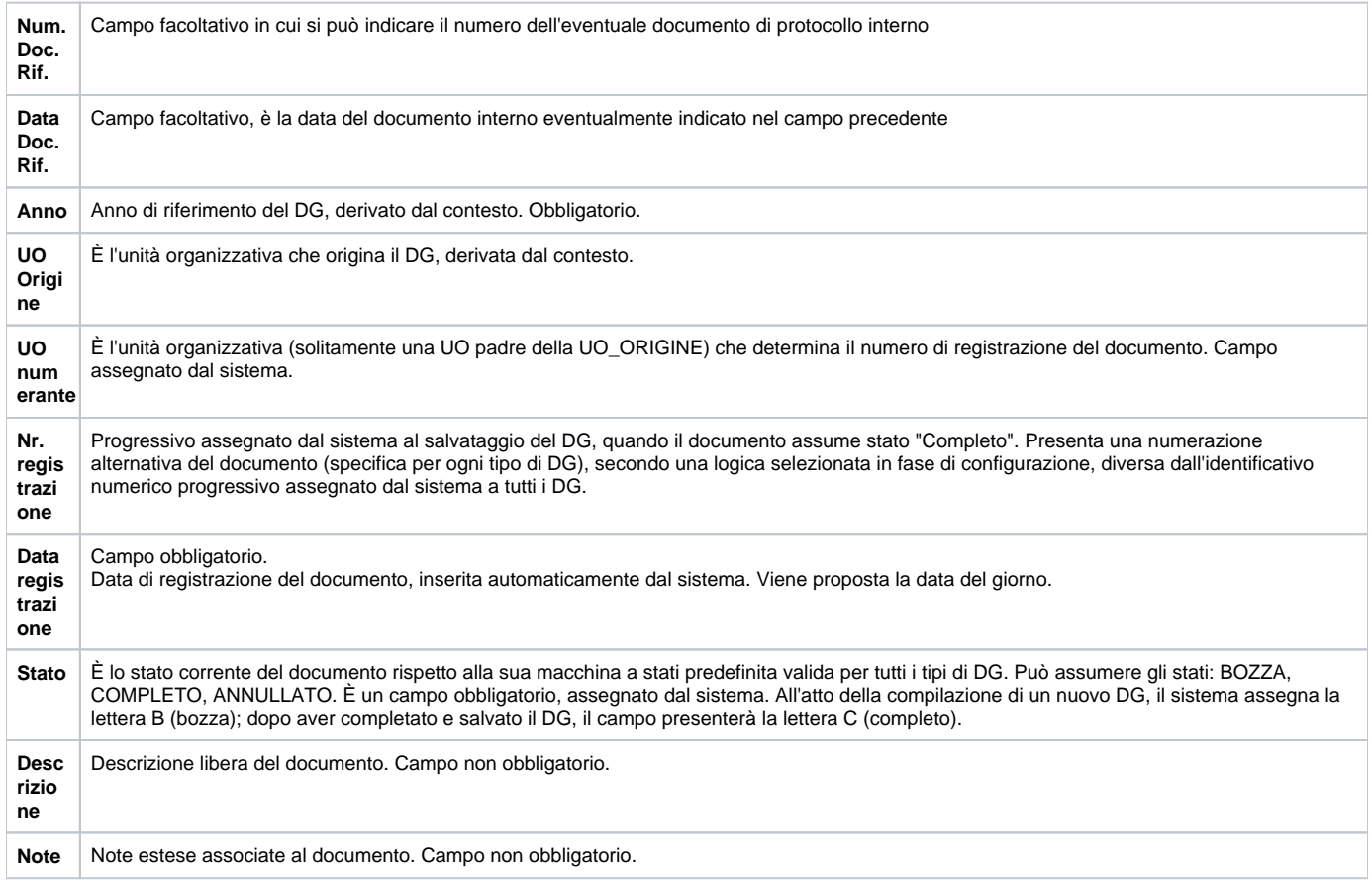

Dati del percipiente

Una volta compilata la testata, si deve richiamare l'etichetta posta a fianco, 'Percipiente' e si apre la pagina riportata in figura 3. Trattandosi di una generica simulazione dei costi non viene richiesta l'indicazione del percipiente, ma solo della posizione (comparto e ruolo) su cui si vuole fare la simulazione.

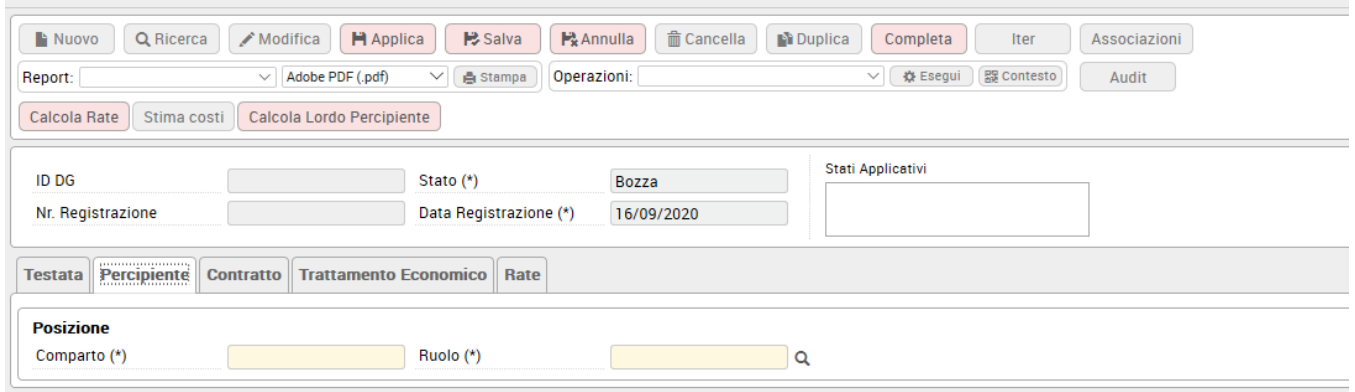

Figura 3

#### **TAB PERCIPIENTE**

**P o** Campo obbligatorio. Si compone di due valori comparto e ruolo. Il comparto è sempre valorizzato con **1** che è il codice che corrisponde al comparto università. Il ruolo è diverso a seconda dell'inquadramento normativo della prestazione, eseguire per il quale si vuole fare la simulazione. Per

**s iz** indicare la posizione da attribuire si può attivare la funzione di ricerca, digitando sul simbolo 中" posto sulla destra del campo ruolo. Nel pannello

**i o** Posizione il sistema presenterà tutti i ruoli per cui è possibile lanciare la simulazione contratto, normalmente saranno i ruoli per i quali si è deciso di liquidare compensi in Ugov (figura 4).

**ne** Scelta la posizione da indicare nel documento, la si deve evidenziare digitando sull'icona dettaglio (foglio bianco con il triangolino verde) posto accanto alla riga che interessa, la riga deve diventare azzurra, come mostrato nella figura 4 e poi si deve digitare sul tasto OK posto in alto a sinistra, in modo che la posizione sia associata al documento.

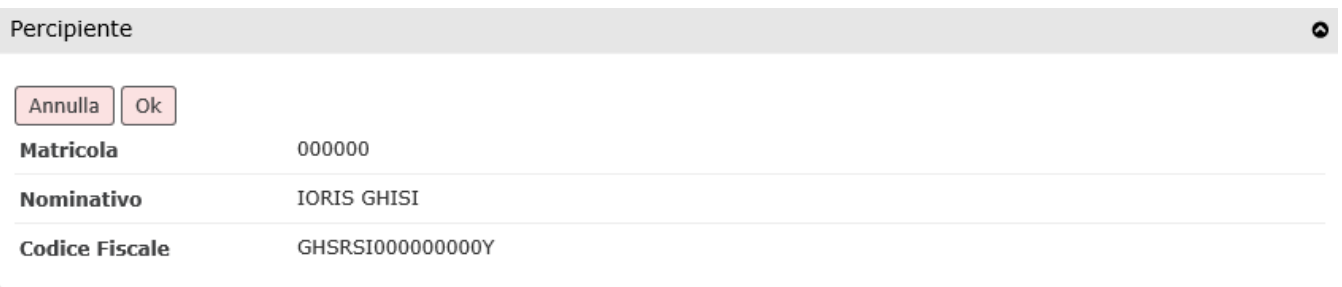

۰

#### Posizioni

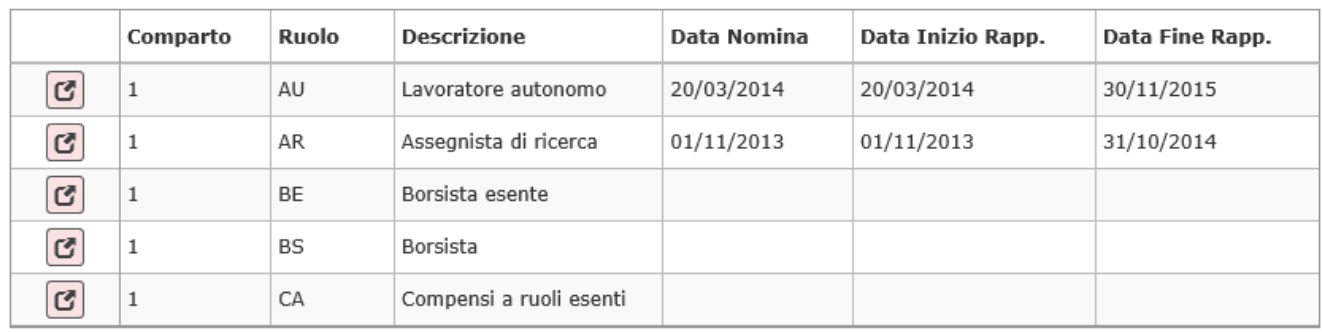

Figura 4

Dati del Contratto

## Inseriti i dati del percipiente, si deve richiamare l'etichetta posta a fianco, 'Contratto' e si apre la pagina riportata in figura 5.

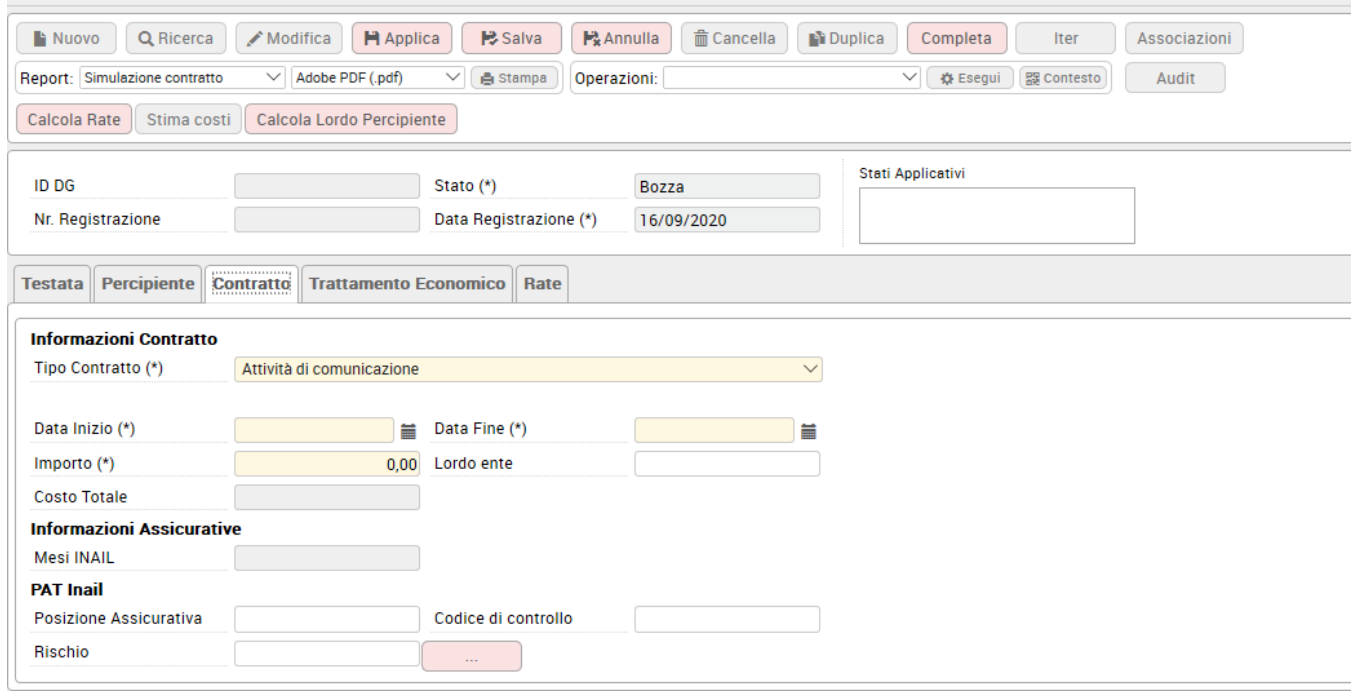

Figura 5

#### **Tab Contratto**

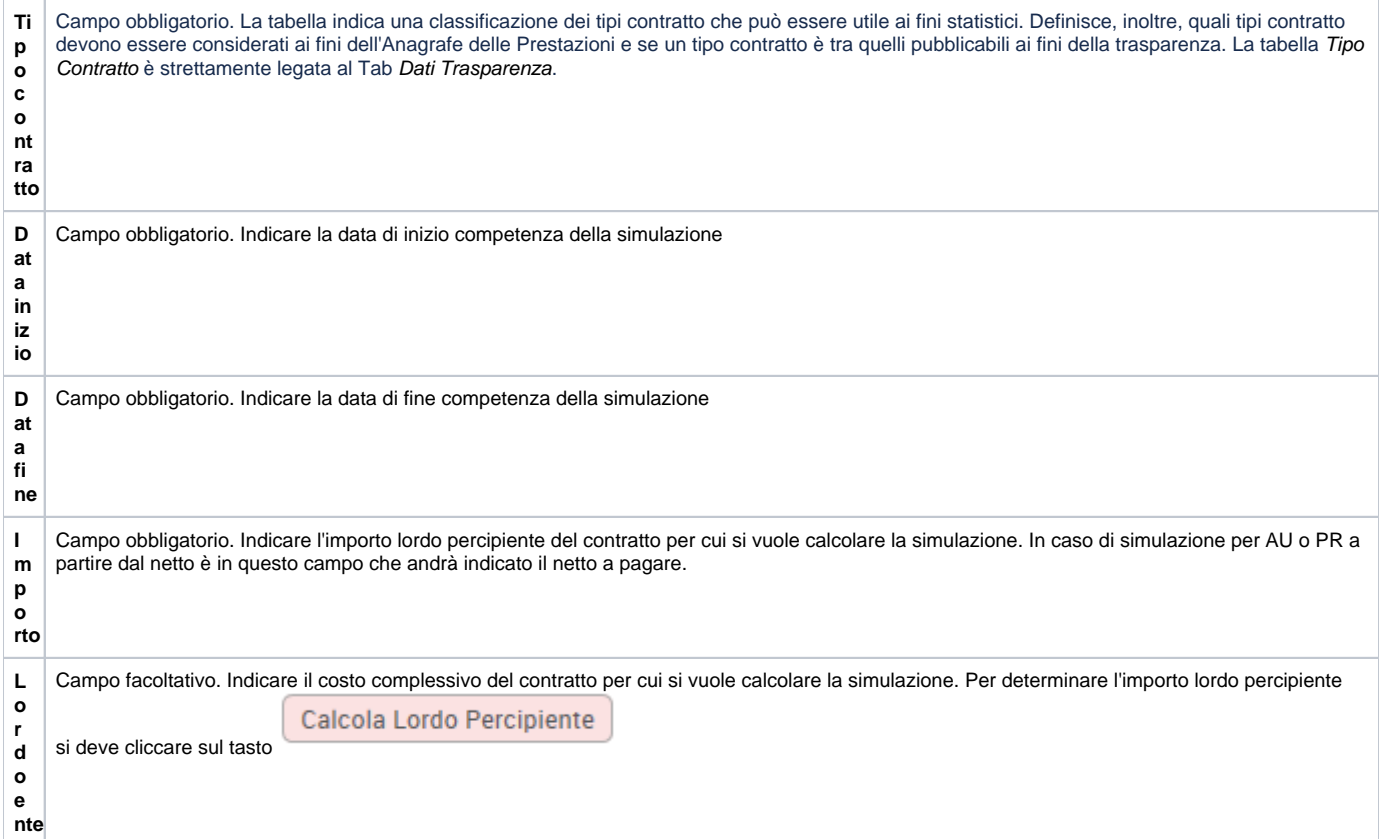

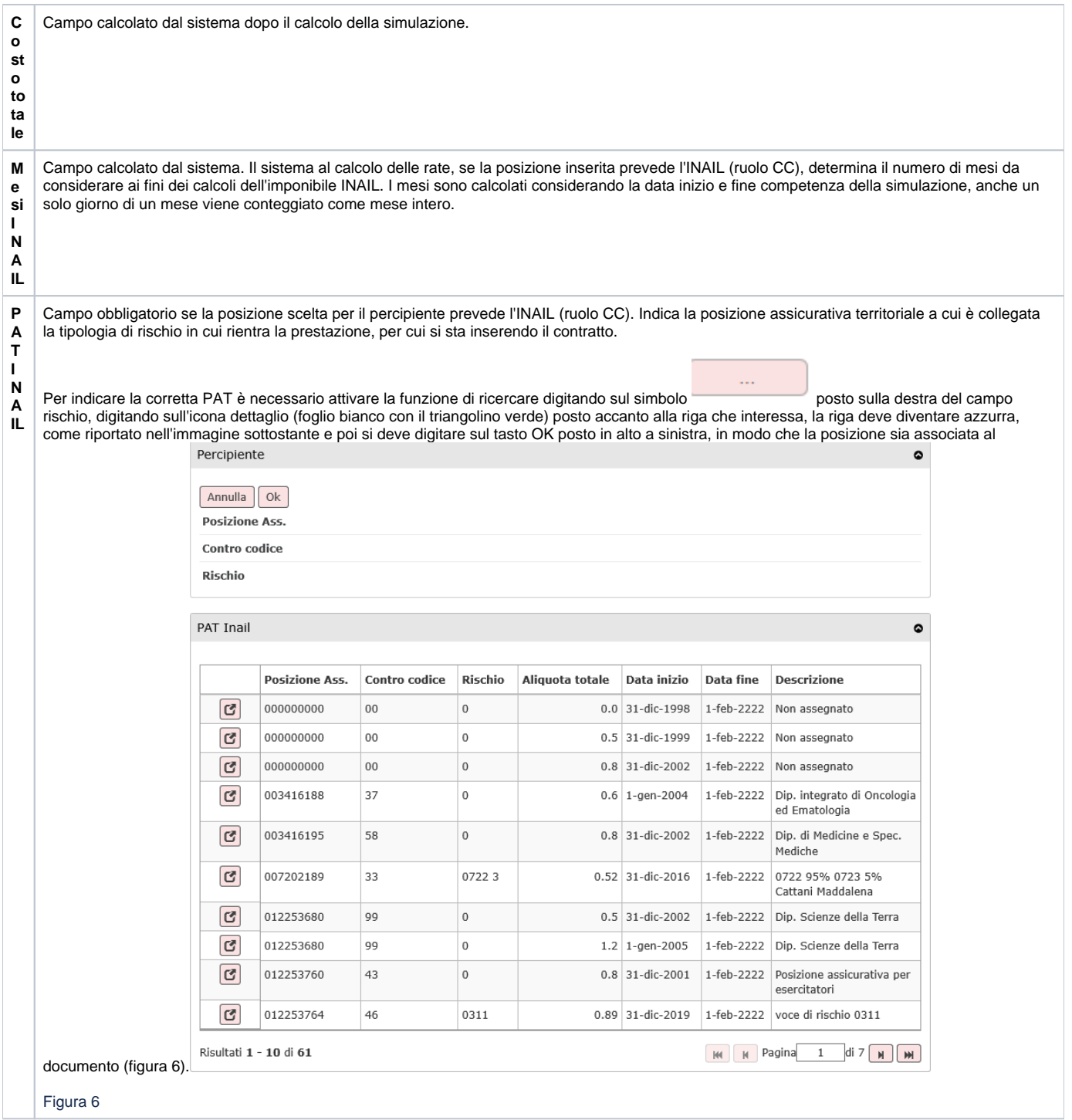

# Dati relativi al Trattamento Economico

Inseriti i dati del contratto, si deve richiamare l'etichetta posta a fianco, 'Trattamento Economico' e si apre la pagina riportata in figura 7. In questo Tab vanno inserite le voci di compenso e di trattamento previdenziale/fiscale che permetteranno il corretto calcolo della simulazione. La voce di compenso è quella che definisce la tipologia della prestazione. E' sempre necessario che sia presente una voce di compenso per poter effettuare il calcolo della simulazione.

Come si diceva le voci di compenso possono essere lordo percipiente, o netto in caso si tratti dei ruoli AU o PR. Oltre alla voce di compenso si possono inserire delle voci di trattamento previdenziale/fiscale.

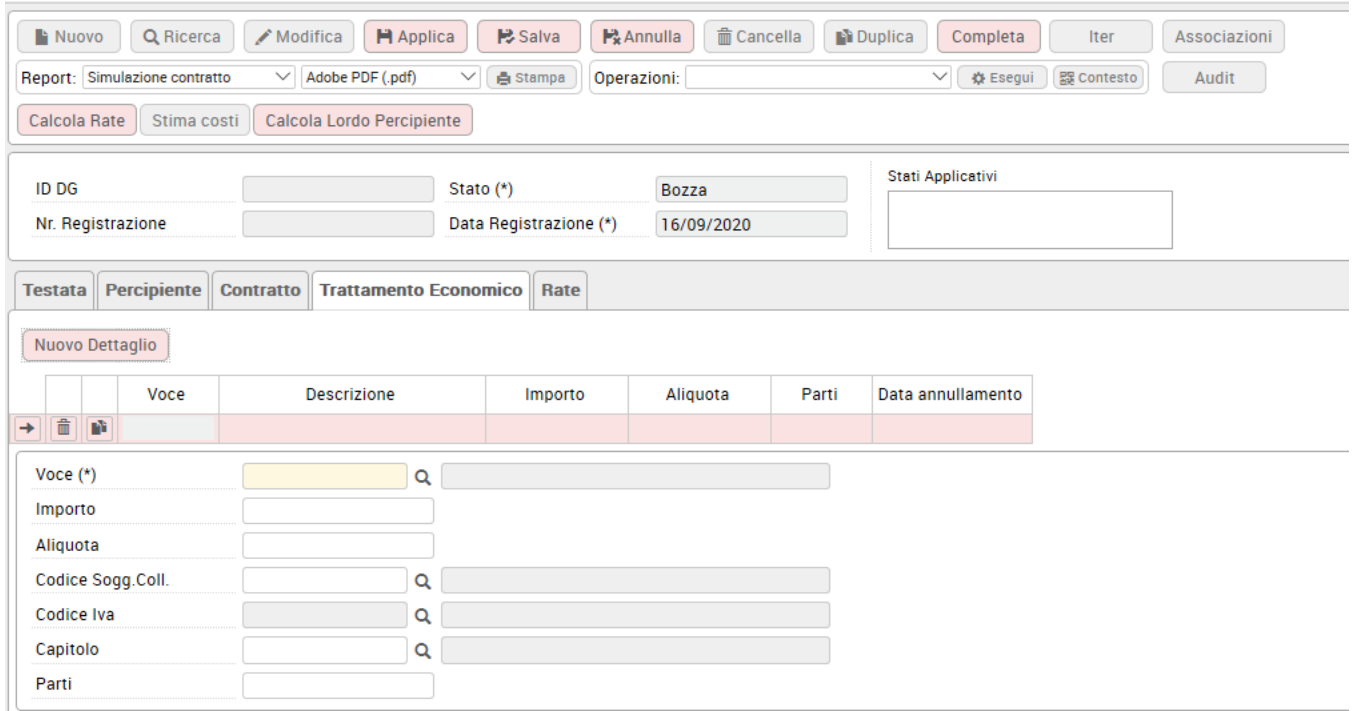

#### Figura 7

Il sistema presenterà già compilate le eventuali voci automatiche necessarie al calcolo.

Nell'esempio riportato in figura 7 è stata inserita la voce che nel compenso permetterà di riportare il corretto imponibile INAIL.

Per inserire una voce è necessario prima digitare sul tasto **NUOVO DETTAGLIO**. Poi si dovrà attivare la ricerca, tramite l'utilizzo del simbolo posto sulla destra del campo stesso<sup>\*</sup>

Nel pannello di ricerca il sistema presenta l'elenco delle voci di compenso e di trattamento previdenziale/fiscale, previste per la posizione indicata nella simulazione, come indicato nell'esempio riportato in figura 8.

l ×

#### Elenco dei valori

### Voce

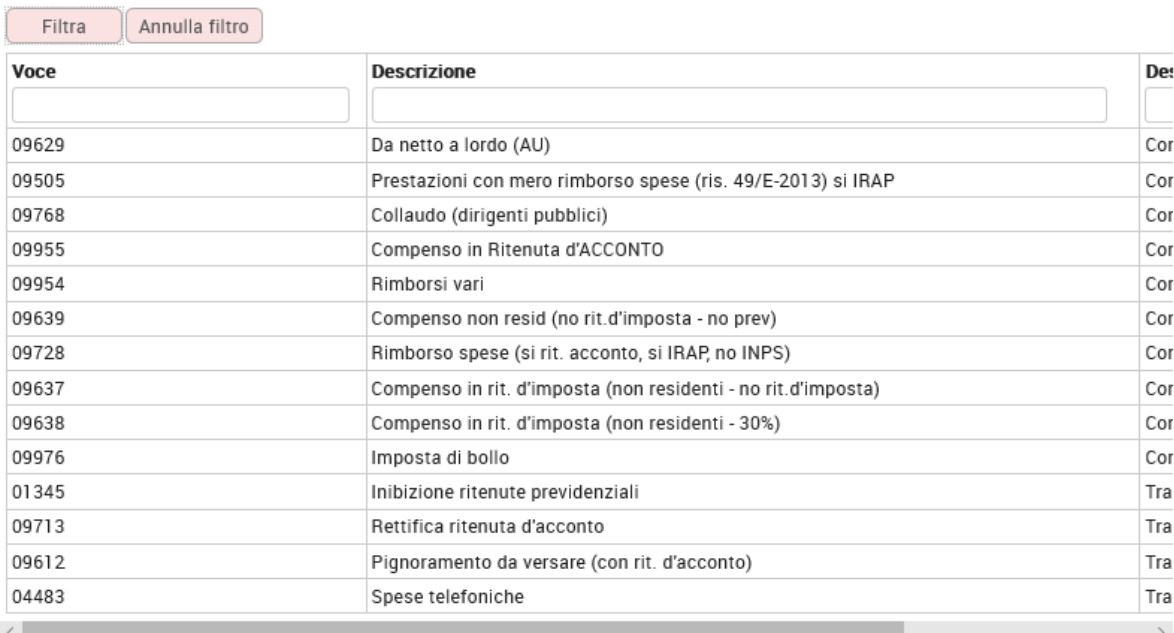

Figura 8<br>Figura 8

Per assegnare una voce al documento, si deve digitare su uno qualunque dei campi relativi alla riga individuata. A seconda delle caratteristiche della voce selezionata, il sistema, se necessario, chiederà di indicare un importo, o un aliquota. Si precisa che il sistema permette di inserire una solo voce di compenso. Per tale voce di compenso non deve essere compilato l'importo perché il sistema utilizza l'importo inserito nel pannello Contratto. Inserita la voce di compenso, qualora si dovessero inserire ulteriori voci, si dovrà digitare nuovamente sul tasto **NUOVO DETTAGLIO**.

# Calcolo Rate

Inseriti le voci di trattamento si può calcolare la rata, digitando sul tasto **'Calcola Rate'** posto in alto a sinistra, come mostrato in figura 9.

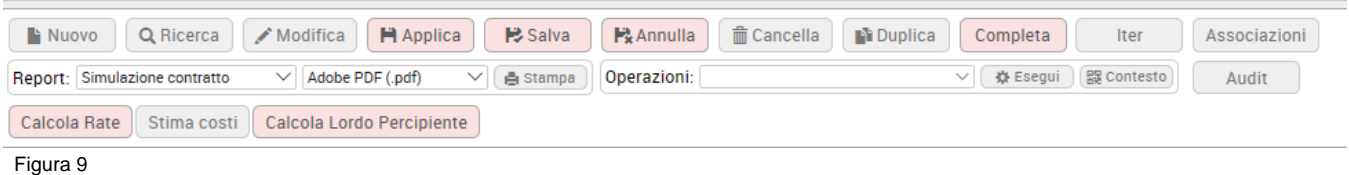

Con il calcolo il sistema crea una rata per il periodo di competenza della simulazione e l'importo inseriti nel Tab Contratto e se la posizione selezionata prevede il calcolo dell'INAIL, conteggia anche, per ogni mese previsto nel contratto, il corretto imponibile INAIL .

# Salvataggio simulazione

Calcolate le rate è possibile salvare il documento digitando sul tasto **COMPLETA** posto in alto a destra, come mostrato in figura 10.

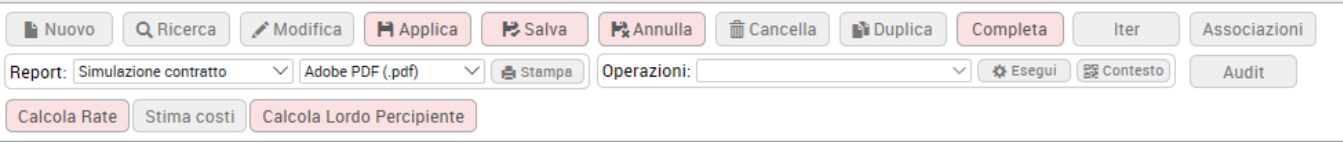

Figura 10

Completato il documento il sistema attribuisce il numero di registrazione progressivo per quella Unità Organizzativa e anno per quel tipo documento, e lo stato del documento passa da 'Bozza' a 'Completo' come mostrato in figura 11.

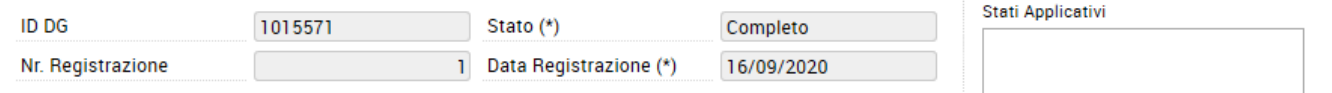

Figura 11

Al completamento il sistema effettuata anche la simulazione dei costi in base alle informazioni inserite.

Per visualizzare i costi conteggiati, ci si deve posizionare sulla rata ed aprire il tab 'Voci Calcolate' posto in bassa sotto la griglia, come da figura 12. Il sistema oltre alle voci relative agli oneri a carico ente, presenta anche le voci per i contributi/ritenute a carico del percipiente.

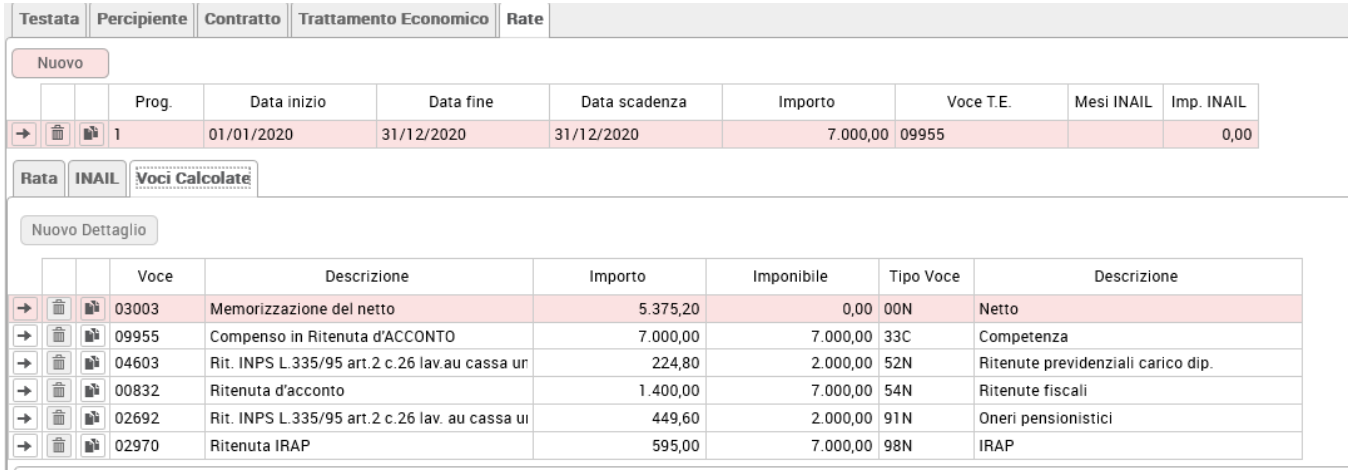

Figura 12

In caso dopo aver completato il documento, si modifichino delle informazioni e si voglia rilanciare il calcolo della simulazione è necessario digitare sul tasto 'STIMA COSTI CONTRATTO' posto in alto a sinistra, come mostrato in figura 13.

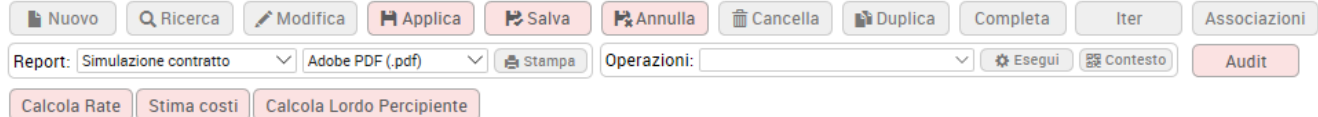

Figura 13